# Les tâches

Documentation BlueMind 3.5

Exported on 03/04/2019

# Table of Contents

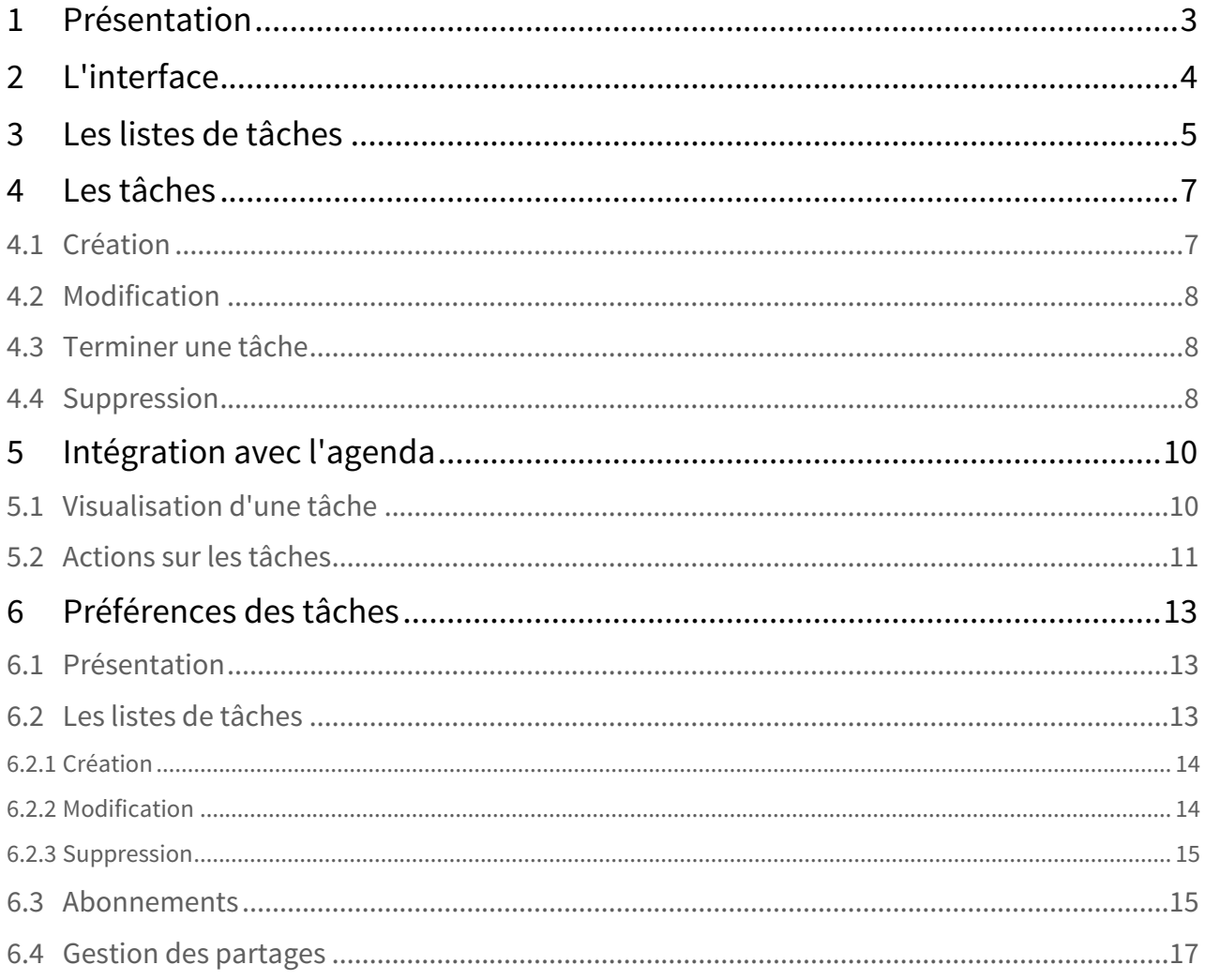

## <span id="page-2-0"></span>1 Présentation

BlueMind 3.5 propose à présent la gestion des tâches dans une interface dédiée et synchronisée avec l'agenda.

Organisez vos tâches par listes et utilisez les tags partagés avec les autres applications BlueMind (contacts et agenda).

Partagez vos listes de tâches avec vos collaborateurs en leur déléguant une visualisation simple ou la gestion complète.

#### **Sur cette page :**

- [Présentation](#page-2-0) [\(see page 3\)](#page-2-0)
- [L'interface](#page-3-0) [\(see page 4\)](#page-3-0)
- [Les listes de tâches](#page-4-0) [\(see page 5\)](#page-4-0)
- [Les tâches](#page-6-0) [\(see page 7\)](#page-6-0)
	- [Création](#page-6-1) [\(see page 7\)](#page-6-1)
	- [Modification](#page-7-0) [\(see page 8\)](#page-7-0)
	- [Terminer une tâche](#page-7-1) [\(see page 8\)](#page-7-1)
	- [Suppression](#page-7-2) [\(see page 8\)](#page-7-2)
- [Intégration avec l'agenda](#page-9-0) [\(see page 10\)](#page-9-0)
	- [Visualisation d'une tâche](#page-9-1) [\(see page 10\)](#page-9-1)
	- [Actions sur les tâches](#page-10-0) [\(see page 11\)](#page-10-0)

#### **En rapport :**

#### [L'agenda](https://forge.bluemind.net/confluence/display/BM35/L%27agenda)[1](https://forge.bluemind.net/confluence/display/BM35/L%27agenda)

<sup>1</sup> https://forge.bluemind.net/confluence/display/BM35/L%27agenda

# <span id="page-3-0"></span>2 L'interface

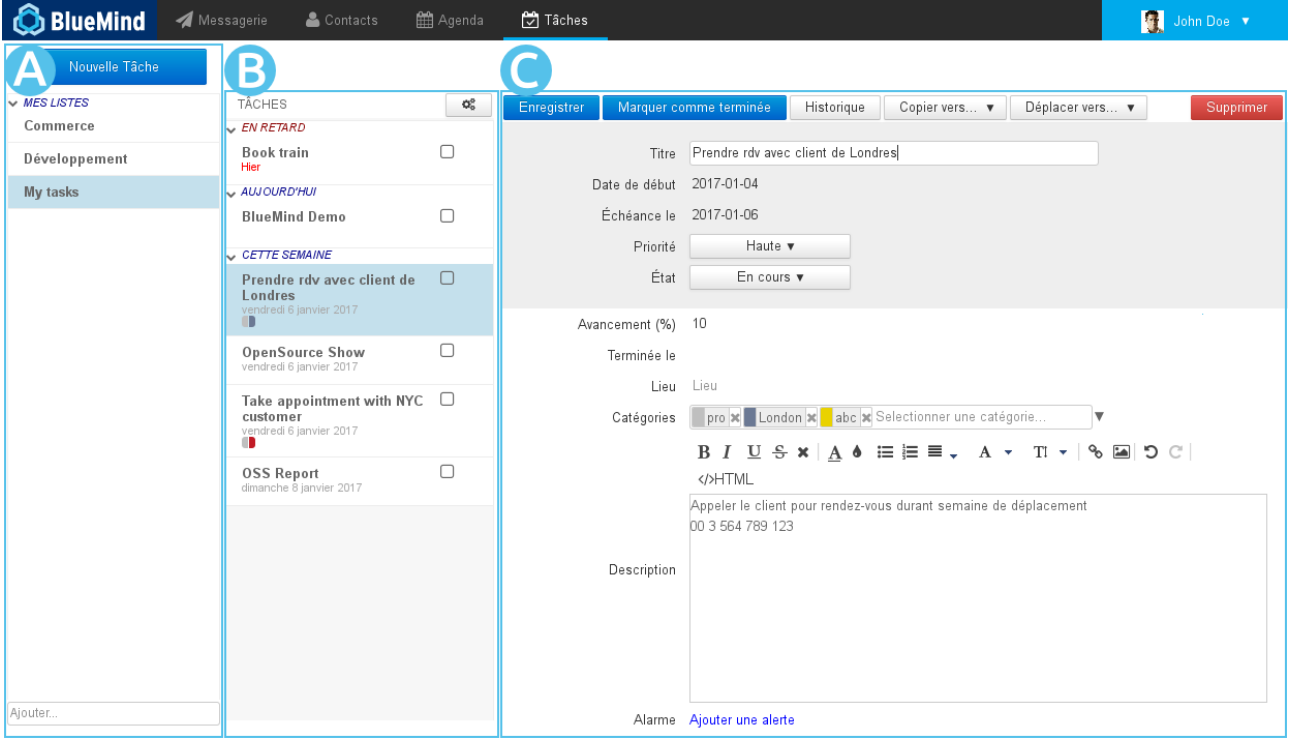

La gestion des tâches se présente sous la forme d'une application en 3 colonnes :

- $\overline{P}$   $\overline{P}$   $\overline{P}$   $\overline{P}$  : dans la 1ère colonne se trouve, sous le bouton «Nouvelle tâche», les listes de tâches auxquelles l'utilisateur est abonné : sa liste par défaut "Mes tâches", et d'autres listes qu'il a créées ou auxquelles il s'est abonné (via sa gestion des paramètres)
- $\overline{16}$   $\overline{120}$   $\overline{16}$  : dans la 2ème colonne se trouve les tâches contenues dans la liste sélectionnée, le bouton d'action en haut de colonne permet l'export des tâches de la liste ou l'import de tâches dans celle-ci
- $\overline{\phantom{a}}$   $\overline{\phantom{a}}$  zON $\overline{\phantom{a}}$  : la 3ème colonne, zone d'affichage principale, présente la fiche de la tâche sélectionnée ou en cours de création

# <span id="page-4-0"></span>3 Les listes de tâches

L'utilisateur possède par défaut une liste "Mes tâches" et peut créer autant de listes supplémentaires qu'il le souhaite. Il peut aussi, via sa gestion de paramètres, s'abonner aux listes que d'autres utilisateurs partagent avec lui.

Pour ajouter une nouvelle liste, saisir son nom dans le champs "Ajouter..." au bas de la  $\overline{Z\text{O}}$ ne  $\overline{A}$  et appuyer sur <Entrée> pour valider :

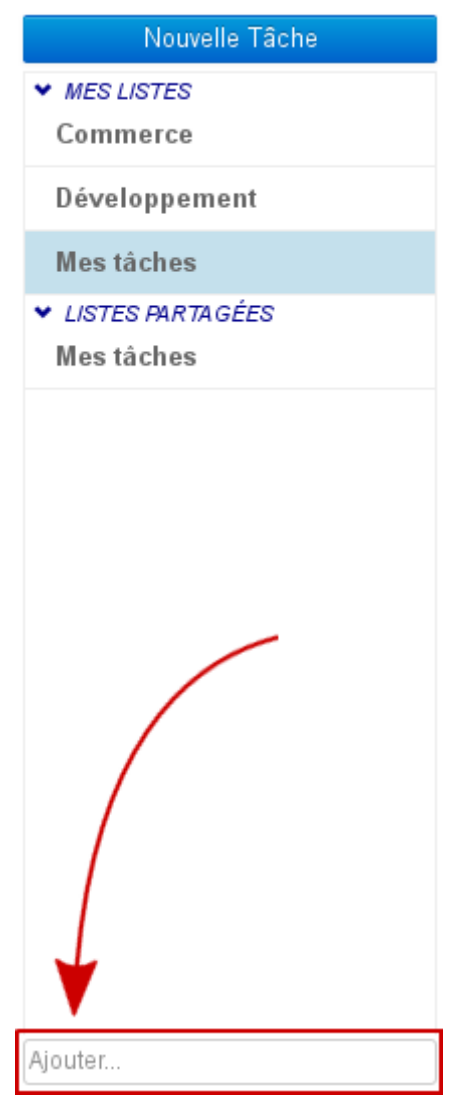

Dans une liste, les tâches apparaissent triées suivant leur état dans des sous-listes dépliables :

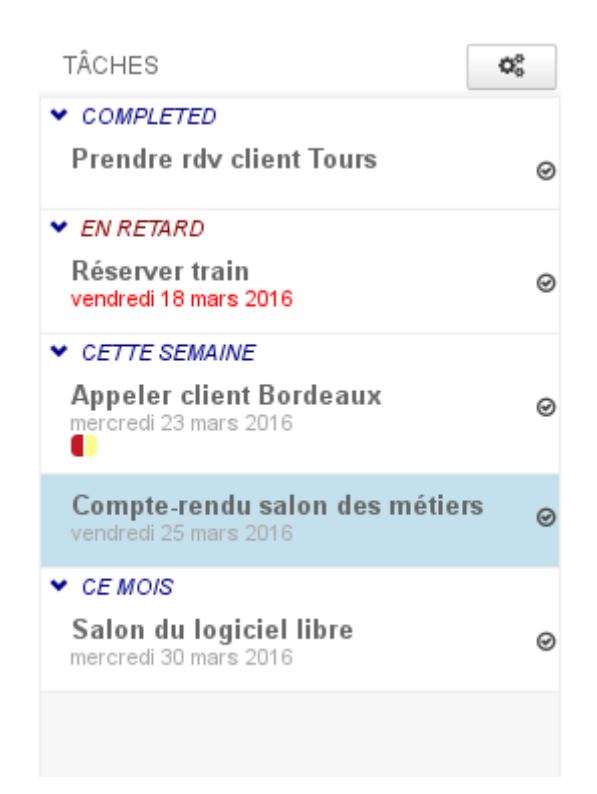

- COMPLETED : liste les tâches terminées
- EN RETARD : met en évidence les tâches non terminées dont la date d'échéance est passée
- CETTE SEMAINE : les tâches dont la date d'échéance se situe dans la semaine en cours
- CE MOIS : les tâches dont la date d'échéance se situe dans le mois à venir à partir de la semaine suivante

### <span id="page-6-0"></span>4 Les tâches

### <span id="page-6-1"></span>4.1 Création

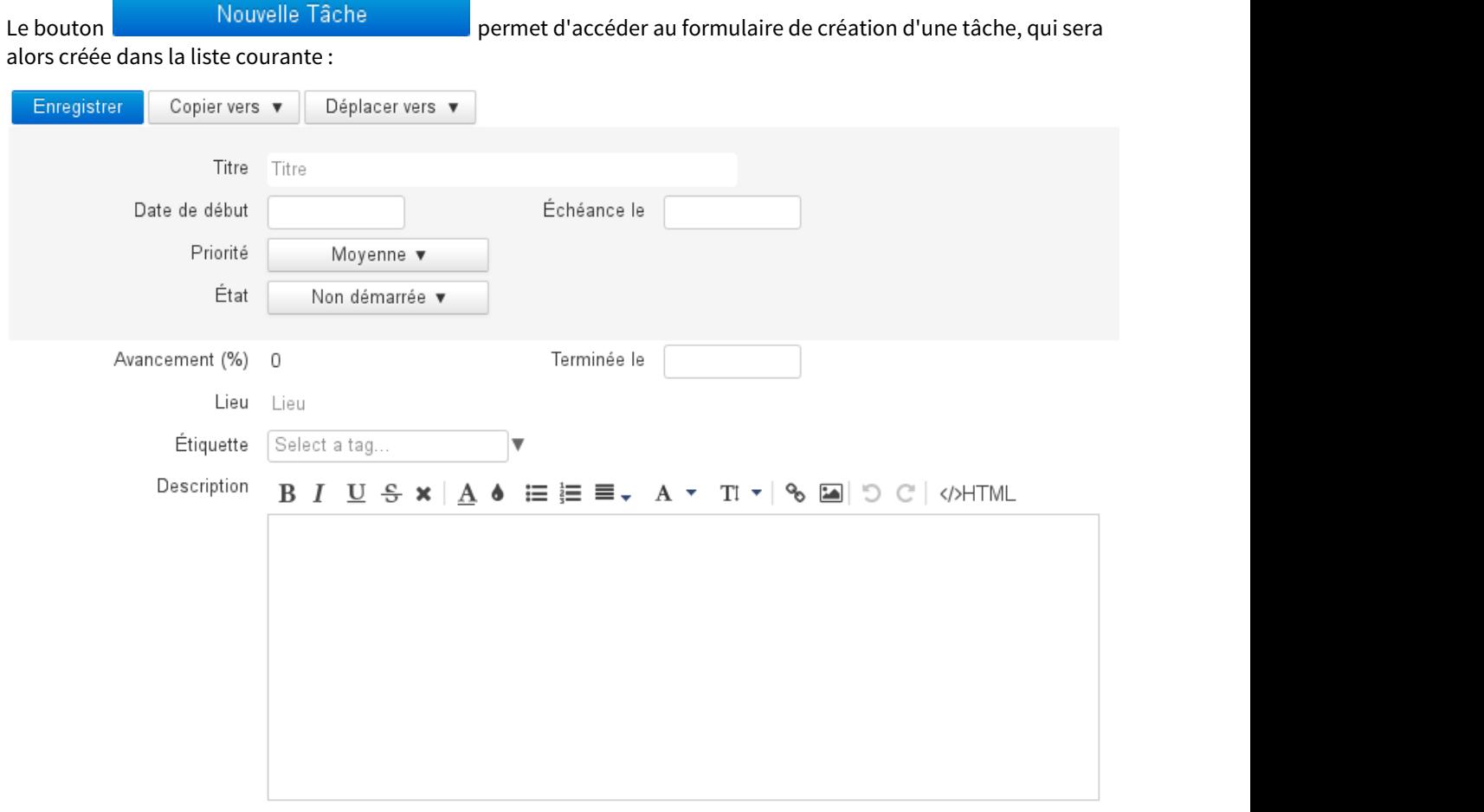

Alarme Ajouter une alerte

- **Titre : nom ou résumé de la tâche**
- Date de début : date à laquelle la tâche doit commencer
- Échéance le : date de fin attendue
- Priorité : basse, moyenne (par défaut), haute
- État : statut actuel d'exécution : non démarrée, terminée, en cours, annulée
- Avancement : permet de renseigner au fur et à mesure de l'exécution de la tâche, son niveau d'avancement en pourcentage
- Terminée le : date de fin effective
- Lieu
- Étiquette : les étiquettes (tags) sont partagées avec les applications contacts et agenda, les étiquettes accessibles sont celles de domaine ou de l'utilisateur.
- Description : description plus complète de la tâche, informations utiles ou complémentaires
- Alarme : rappel pour le début d'exécution de la tâche

Une fois le formulaire rempli et enregistré, la tâche apparaît dans la liste et le bouton

Marquer comme terminée

est alors disponible en haut du formulaire.

### <span id="page-7-0"></span>4.2 Modification

Pour modifier une tâche :

- cliquer sur celle-ci dans la liste
- effectuer les modifications souhaitées dans le formulaire
- cliquer sur **Entegistrer** en haut à gauche du formulaire d'édition pour valider

Pour copier ou déplacer une tâche vers une autre liste :

- cliquer sur  $\begin{bmatrix} \text{Copier vers} \\ \text{ou} \end{bmatrix}$ Déplacer vers ▼
- choisir la liste souhaitée dans le menu déroulant
- cliquer sur **Entegistrer du formulaire de la constitution du formulaire d'édition pour valider**

### <span id="page-7-1"></span>4.3 Terminer une tâche

BlueMind offre plusieurs possibilités pour terminer une tâche accomplie :

- cliquer sur le bouton du Marquer comme terminée du formulaire d'édition de la tâche
- utiliser la liste déroulante "État" du formulaire d'édition de la tâche :

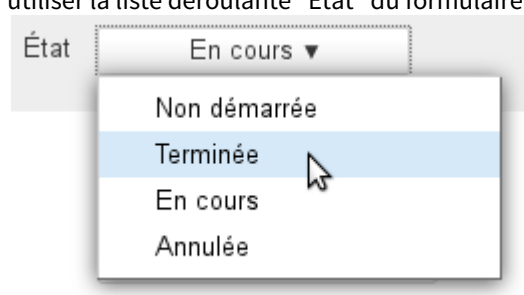

• cliquer sur la coche  $\Box$  dans le [panneau des tâches de l'Agenda](#page-10-1) [\(see page 11\)](#page-10-1)

Dans le formulaire d'édition de la tâche, le champs "Terminée le" permet de saisir la date effective de fin de la tâche  $\odot$ 

### <span id="page-7-2"></span>4.4 Suppression

Pour supprimer une tâche :

• cliquer sur le bouton Supprimer en haut à droite du formulaire d'édition

#### **Attention** (!) Attention

 Aucune confirmation de suppression n'est demandée, la tâche sera directement et définitivement supprimée.

# <span id="page-9-0"></span>5 Intégration avec l'agenda

Dans l'agenda, les tâches sont présentées comme des calendriers. Les listes sont regroupées dans le sous-menu "Todolists" et les tâches sont présentées dans la partie haute de la vue, comme les événements sur journée complète, à leur date d'échéance. De plus, l'utilisateur peut afficher un panneau en partie droite de la page afin d'afficher les tâches sous forme de liste et d'accéder aux fonctionnalités principales :

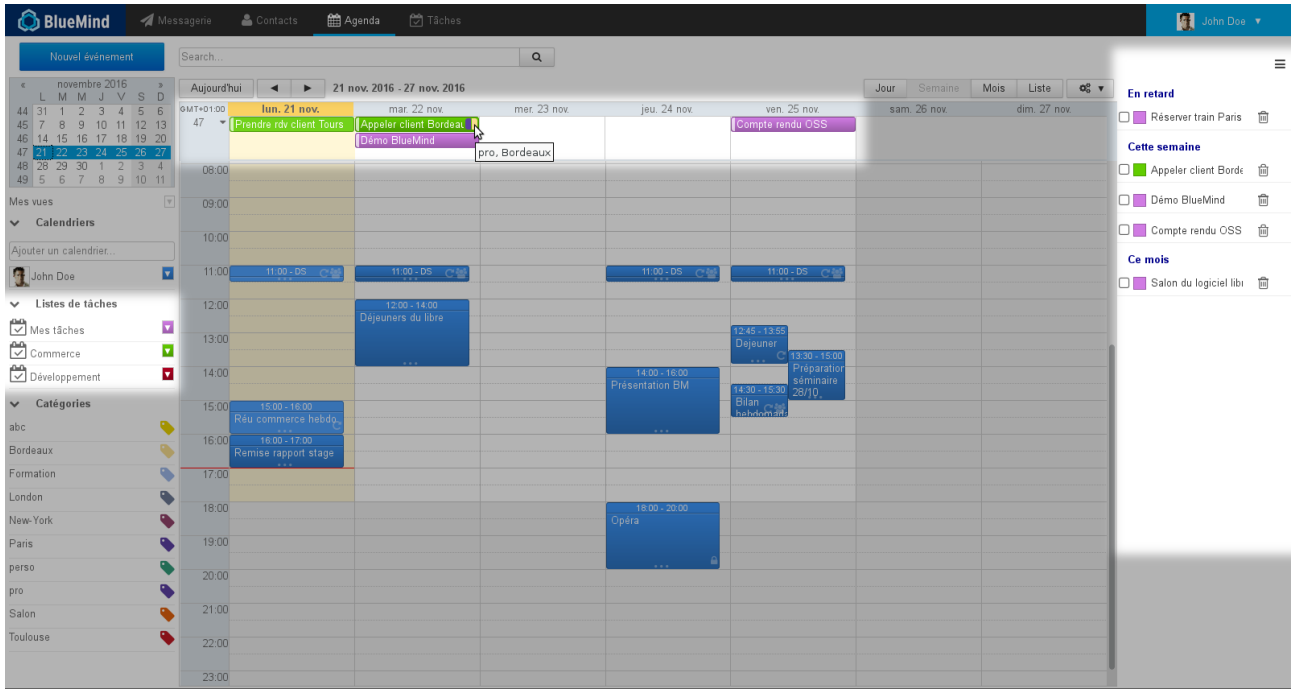

### <span id="page-9-1"></span>5.1 Visualisation d'une tâche

Un clic sur l'événement permet de faire apparaître un résumé de la tâche :

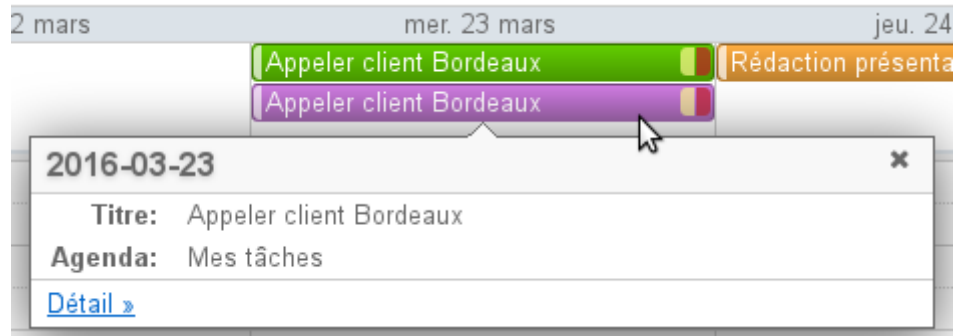

Cliquer sur le lien "Détail »" pour plus d'informations :

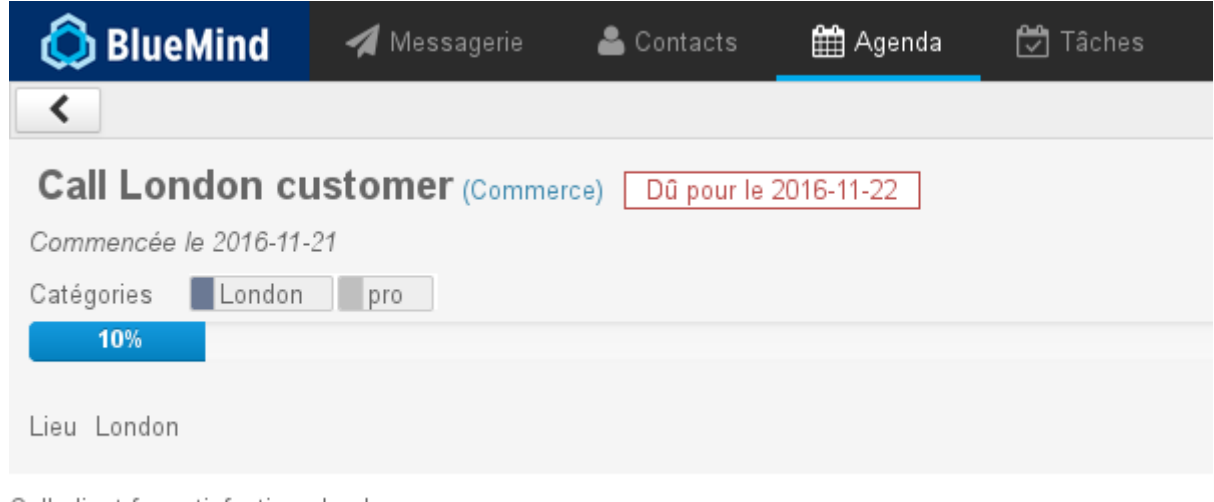

Call client for satisfaction check 01.23.45.67.89

### <span id="page-10-1"></span><span id="page-10-0"></span>5.2 Actions sur les tâches

En haut à droite de l'agenda, le bouton  $\equiv$  permet de faire apparaître ou masquer le panneau des tâches :

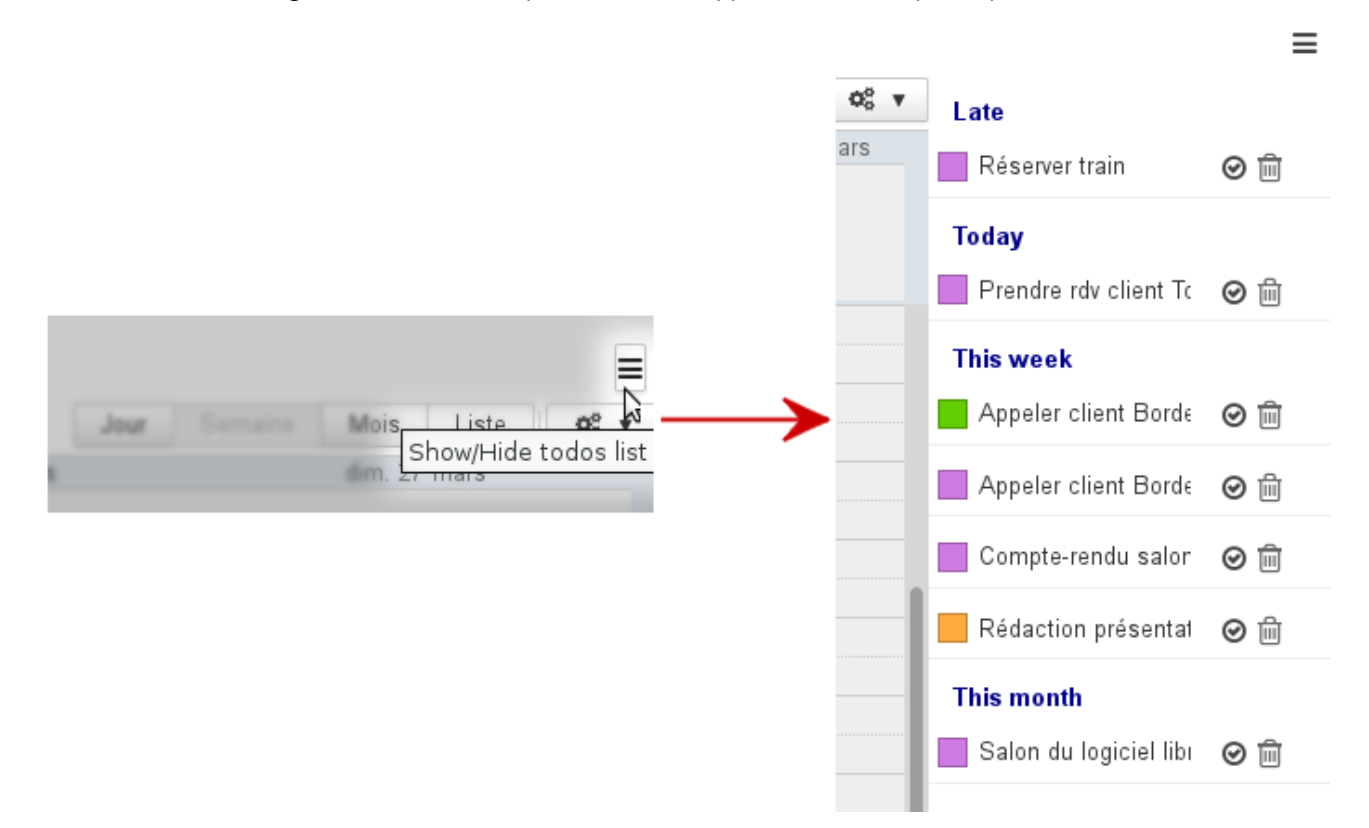

Les tâches non terminées y sont présentées suivant le même tri que dans l'application de gestion des tâches :

- Late (en retard) : tâches dont la date d'échéance est passée
- Today (aujourd'hui) : tâches dont la date d'échéance est ce jour
- This week (cette semaine) : tâches dont la date d'échéance se situe dans la semaine en cours

• This month (ce mois) : tâches dont la date d'échéance se situe dans le mois à venir à partir de la semaine suivante

Chaque tâche est présentée avec :

- le code couleur de la liste à laquelle elle appartient
- son titre
- une coche  $\blacksquare$  permettant de marquer la tâche comme terminée, elle disparaît alors automatiquement de la vue de l'agenda et de la liste
- une icône poubelle  $\overline{w}$  permettant de supprimer la tâche

La suppression est immédiate et définitive, aucune confirmation n'est demandée

# <span id="page-12-0"></span>6 Préférences des tâches

### <span id="page-12-1"></span>6.1 Présentation

Pour accéder aux préférences des tâches, se rendre dans "Mon compte" en cliquant sur le nom d'utilisateur à droite du bandeau de navigation :

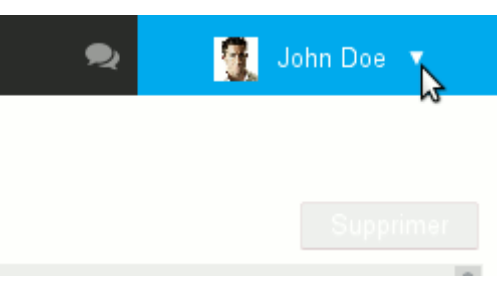

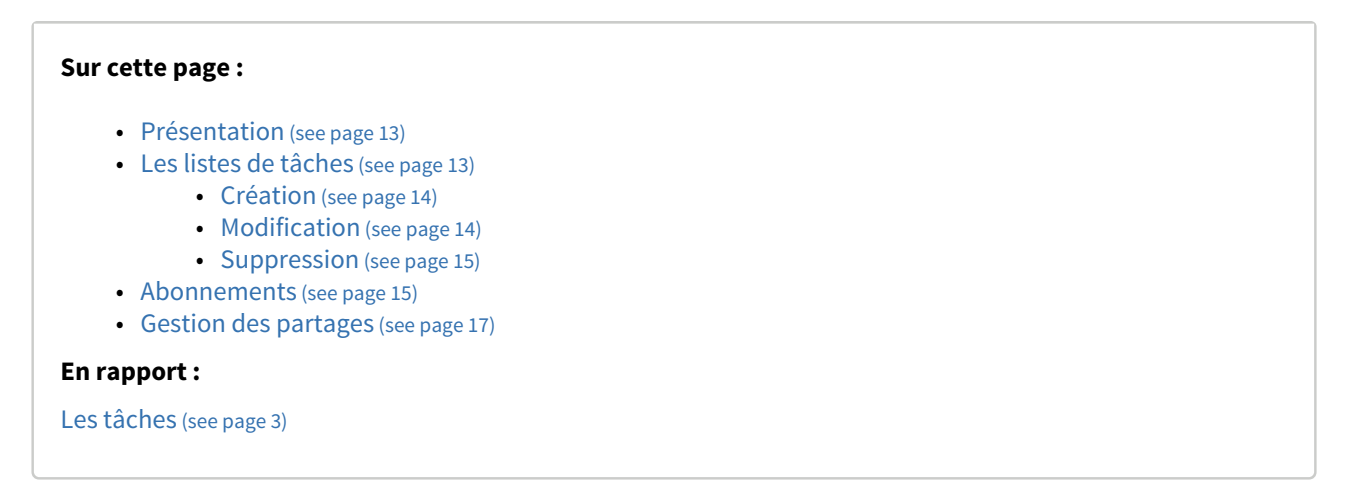

### <span id="page-12-2"></span>6.2 Les listes de tâches

Le 1er onglet vous permet de gérer vos listes de tâches, en complément de la gestion au sein de l'application ellemême :

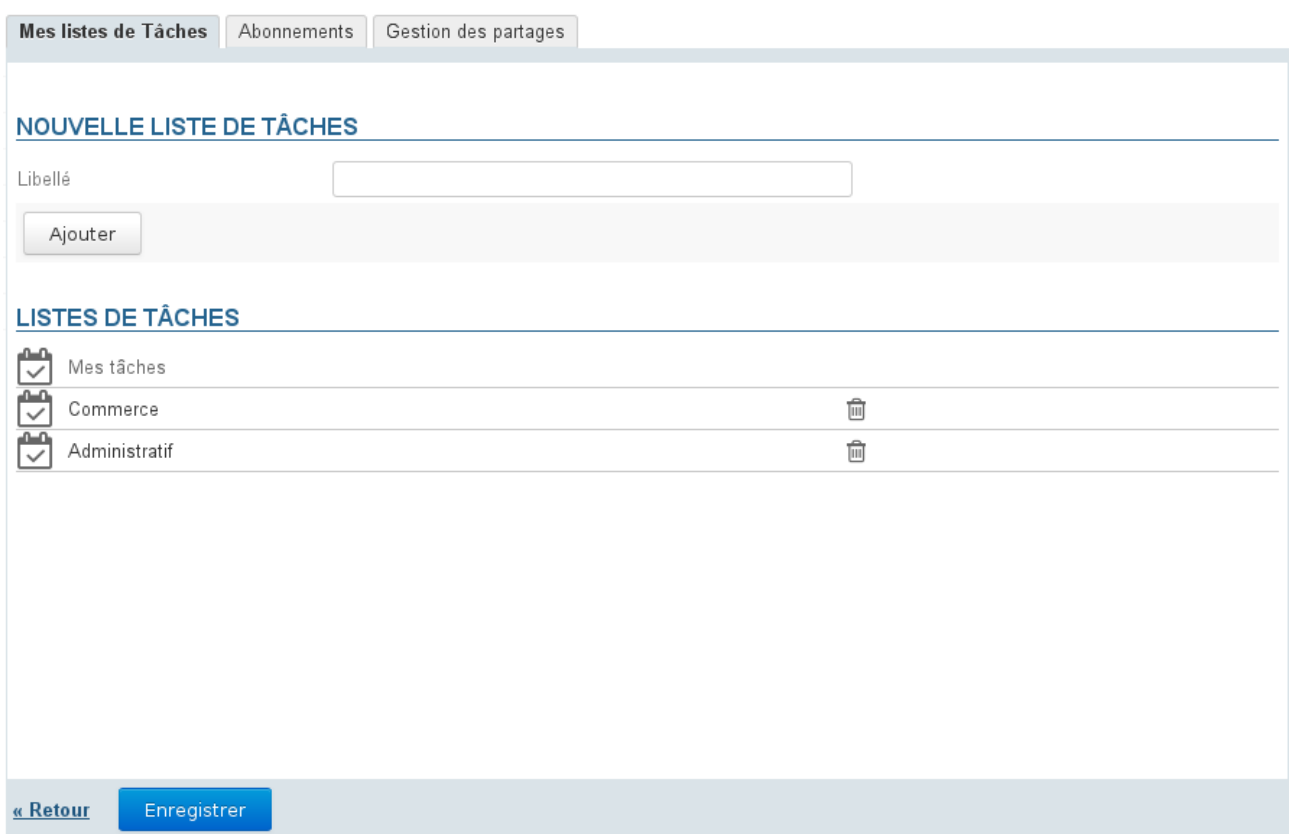

Par défaut, chaque utilisateur a une liste personnelle "Mes tâches", celle-ci ne peut être ni modifiée ni supprimée.

#### <span id="page-13-0"></span>6.2.1 Création

Pour créer une liste de tâches :

- Renseigner un libellé
- Cliquer sur le bouton "Ajouter"

La liste apparaît dans la liste au dessous et est dès lors accessible dans l'application.

#### <span id="page-13-1"></span>6.2.2 Modification

Pour renommer une liste, cliquer sur son libellé afin de faire apparaître le champs de saisie :

#### **LISTES DE TÂCHES**

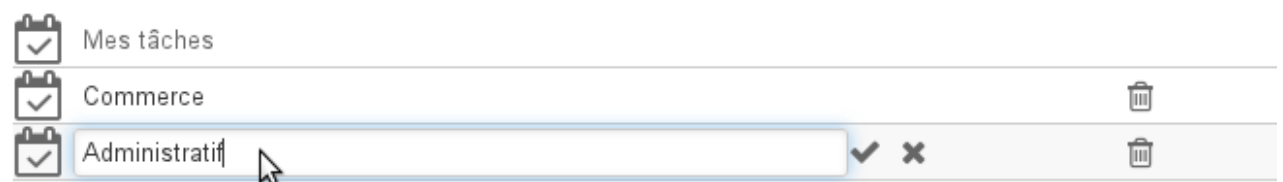

Renseigner le nouveau et valider en cliquant sur la coche en fin de ligne ou grâce à la touche Entrée ou simplement en quittant le champs :

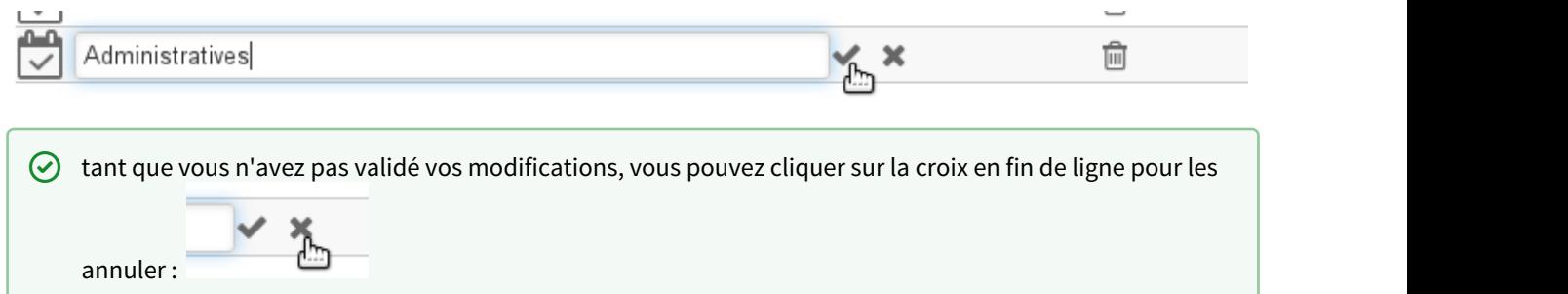

### <span id="page-14-0"></span>6.2.3 Suppression

Pour supprimer une liste de tâches, cliquer sur l'icône poubelle  $\blacksquare$  de la ligne correspondante :

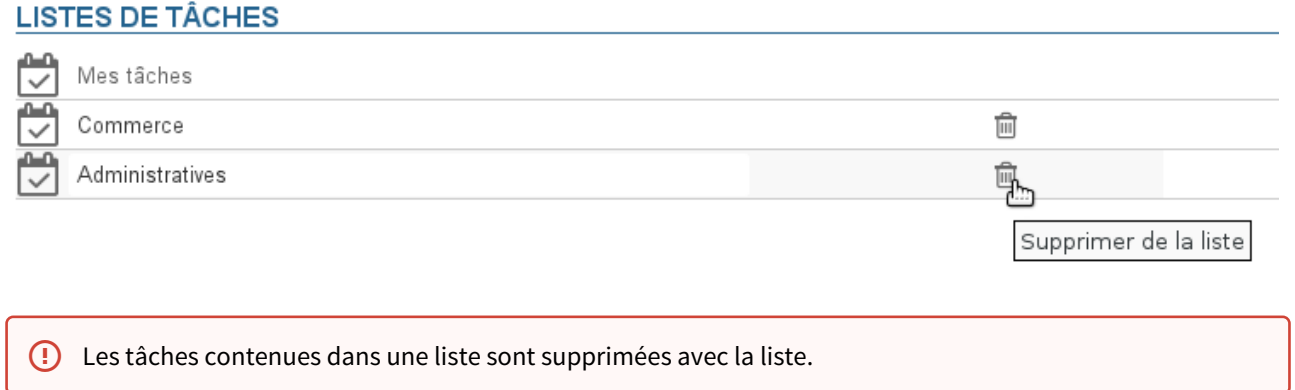

### <span id="page-14-1"></span>6.3 Abonnements

Cet onglet permet à l'utilisateur de s'abonner à des listes de tâches partagées ou à ses propres listes et d'activer leur synchronisation pour une utilisation hors ligne ou sur des clients tiers (logiciel client lourd ou périphérique mobile) :

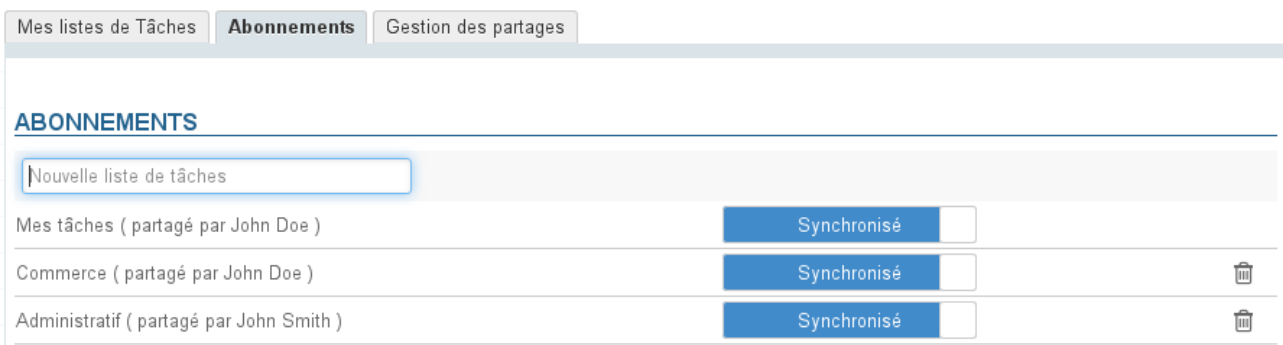

« Retour

Enregistrer

Lorsque la synchronisation est activée pour une liste, les données sont téléchargées sur le logiciel client. De ce fait :

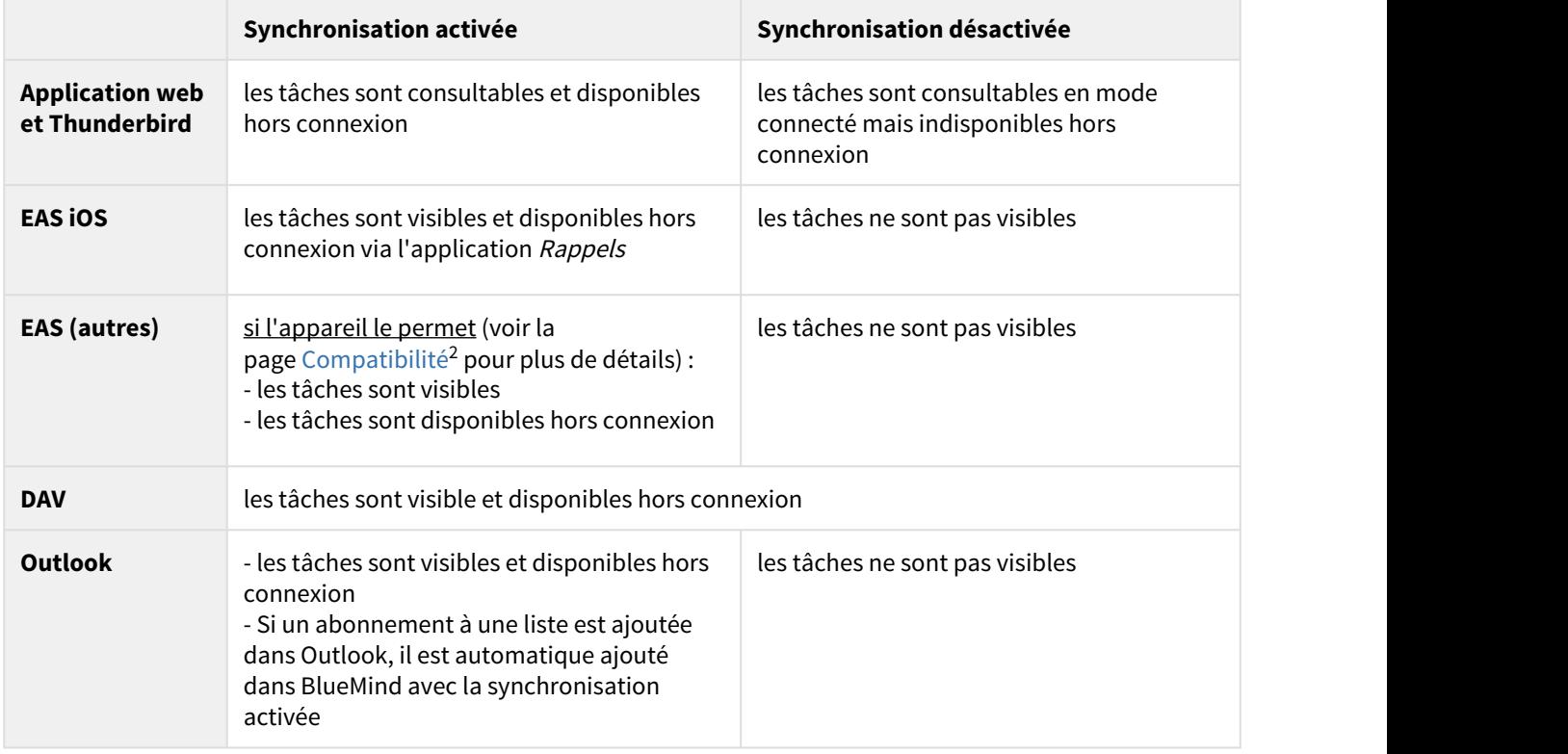

2 https://forge.bluemind.net/confluence/display/DA/.Compatibilite+vBM-3.5

Lorsque le volume des données contenues dans une liste est important (plus de 9000 tâches), un message **de la po** avertit de possibles problèmes de synchronisation.

Pour ajouter une liste :

- Saisir le nom de la liste recherchée
- Valider avec la touche <Entrée> ou choisir dans la liste proposée par l'autocomplétion
- Désactiver la synchronisation si désiré
- **Cliquer sur le bouton «Enregistrer» pour prendre en compte les changements.**

Pour supprimer une liste :

- Cliquer sur l'icône corbeille en fin de ligne 圙
- **Cliquer sur le bouton «Enregistrer» pour prendre en compte les changements.**
- Il est nécessaire de cliquer sur « Enregistrer » pour prendre en compte un changement d'état de synchronisation puis relancer la synchronisation (ou attendre la synchronisation automatique) sur le logiciel client pour que les modifications soient prises en compte (téléchargement et visualisation des données en cas d'activation, suppression des données en cas de désactivation).

#### <span id="page-16-0"></span>6.4 Gestion des partages

BlueMind permet de partager ses listes de tâches avec les autres utilisateurs afin de les rendre simplement consultable ou de créer des listes partagées grâce au droit d'écriture.

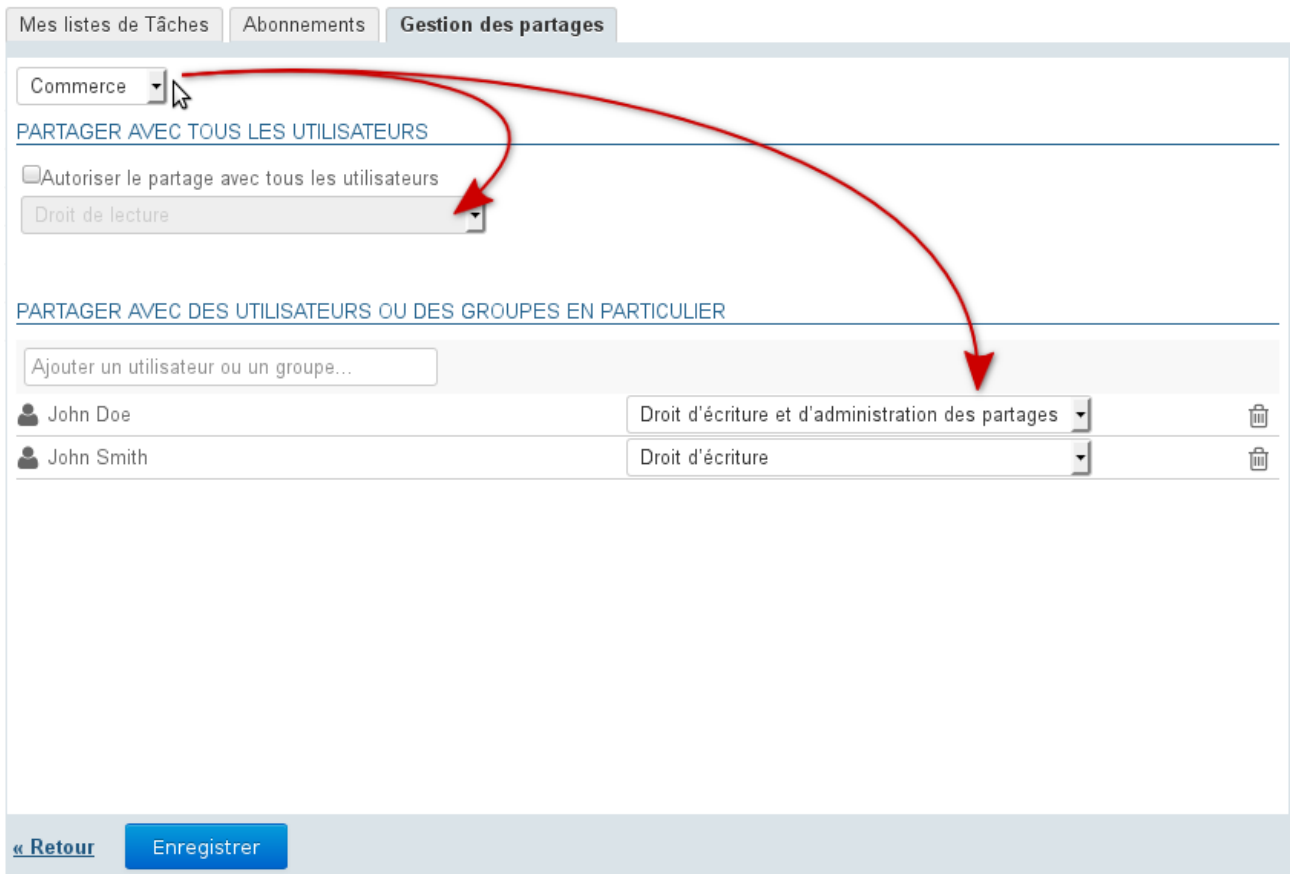

Les droits possibles sont :

- **Droit de lecture** : l'utilisateur ne peut que consulter les tâches, en affichant la liste dans sa vue de calendrier ou dans son application Tâches
- **Droit d'écriture** : en plus du droit de lecture, l'utilisateur peut modifier ou même créer ou supprimer des tâches dans la liste
- **Droit d'écriture et d'administration des partages** : en plus des droits précédents, l'utilisateur peut gérer les partages de la liste depuis son espace de gestion des préférences

Pour partager une liste :

- 1. Choisir la liste concernée dans la liste déroulante en haut de l'onglet. Un utilisateur peut partager :
	- ses listes personnelles : « Mes tâches », ou d'autres listes créées
	- les listes de tâches pour lesquelles il a délégation : on lui a attribué le droit "Droit d'écriture et d'administration des partages"
- 2. Si l'on souhaite créer un partage public, cocher la case "Autoriser le partage avec tous les utilisateurs" et choisir le type de droit à attribuer aux utilisateurs
- 3. **Choix recommandé :** Si l'on préfère attribuer des droits individuellement à certains utilisateurs ou groupe, rechercher la personne grâce au champs de saisie puis sélectionner le droit à lui attribuer
- 4. Une fois tous les droits attribués comme souhaité, valider en cliquant sur **« Enregistrer »**